## Copying Week to Week

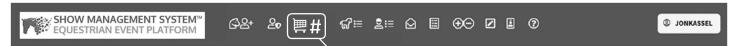

MY HORSE SHOW ENTRIES

1) Click "My Entries" (shopping cart)

## ENTRIES TO SUBMIT ☐

This is where you will find entries saved, but not yet submitted. Please check the ones you wish to submit and click the "Submit" button.

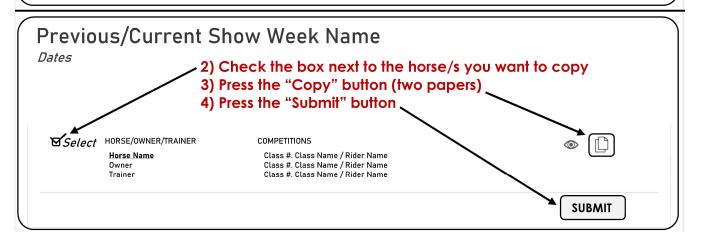

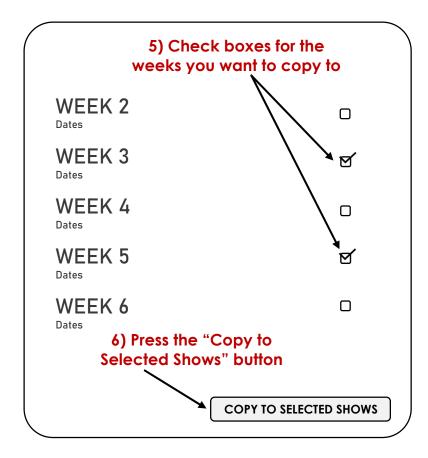

## 7) After you have pressed "Copy to Selected Shows" you will be asked to:

- Review Weeks and Fees
- Sign all three sets of terms & conditions:
  - ☐ I have read the above conditions of this entry and hereby agree to all terms.

First & Last Name

- ☐ I understand that typing my name constitutes a legal and binding signature in the same way as signing ink with my own hand.
- ☐ I consent to receiving electronic messages from the organizer or Show Management System related to this entry.

**COPY TO SELECTED SHOWS** 

Remember, you still need to submit and pay for each week.

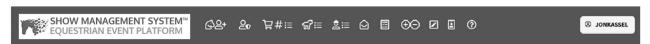

## MY HORSE SHOW ENTRIES

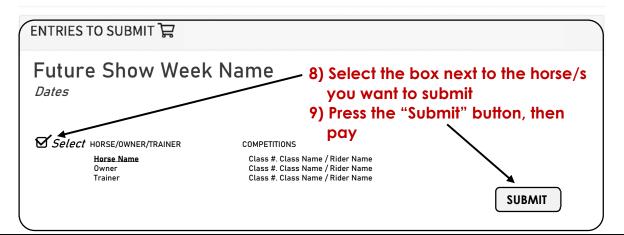

Previous/Current Show Week Name

Dates